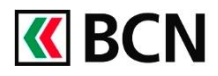

## **Procédure détaillée**

Connectez-vous à BCN-Netbanking sur votre ordinateur (www.bcn.ch -> BCN-Netbanking).

- 1 Sur la page d'accueil, cliquez sur le menu Fichiers à transférer.
- 2 Dans la fonction « Fichiers ISO à transférer », cliquez sur Sélectionner le fichier.
- **3** Télécharger votre fichier de paiement depuis votre ordinateur et cliquez sur envoyer.

Pour télécharger votre fichier de paiements, vous pouvez également utiliser la fonction « glisser-déposer ».

- 4 Sur la fenêtre « Signature de transaction requise », cliquez sur Signer maintenant pour envoyer le fichier.
- 5 Scannez la mosaïque ou cliquez sur la notification push avec votre dispositif Crontosign, vérifiez les données, reportez le code ou validez la confirmation de paiement et cliquez sur « Confirmez » pour valider la transaction.

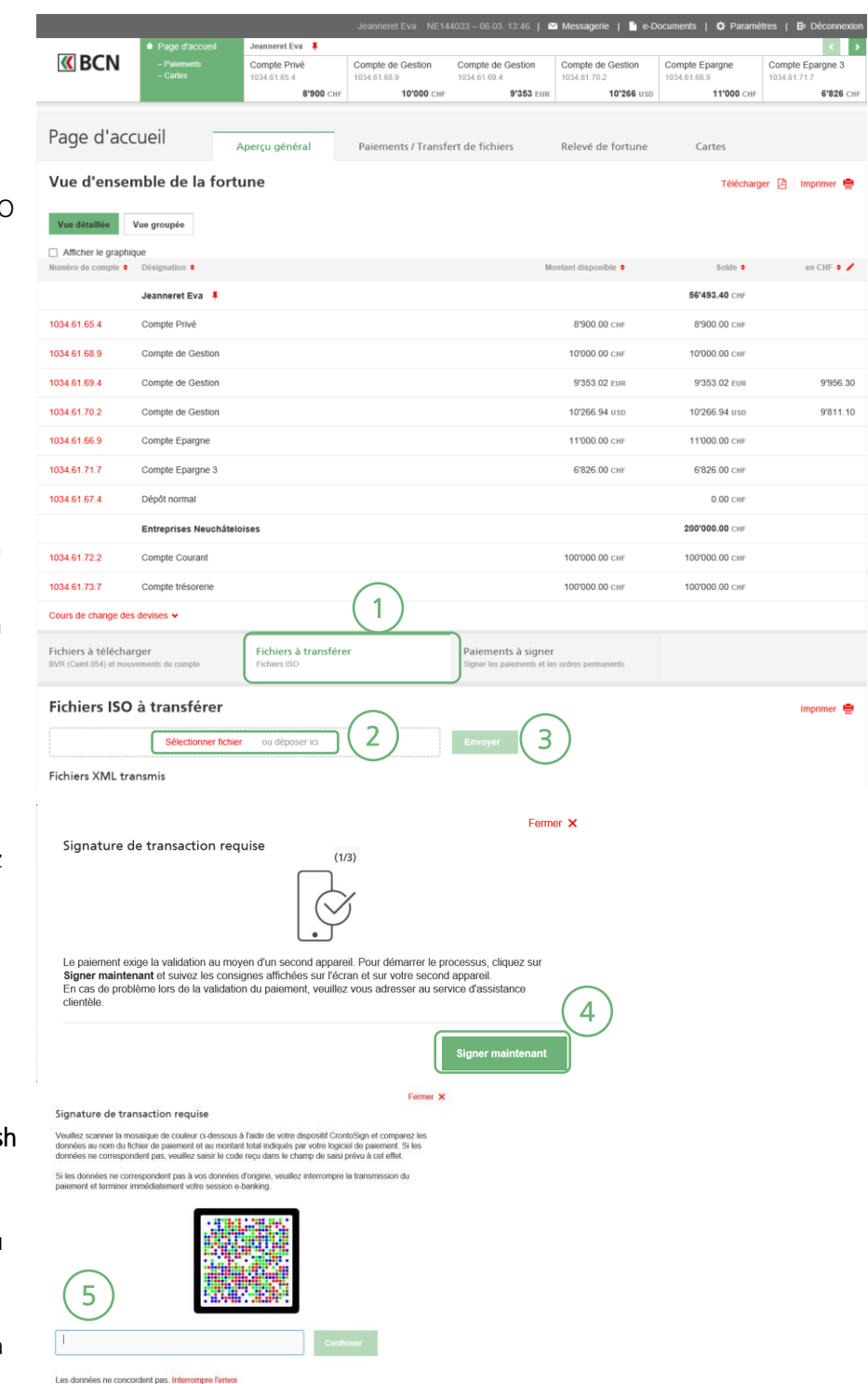

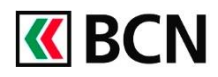

## **Aide et support**

Les collaborateurs de la Hotline e-services sont à votre entière disposition pour vous aider et répondre à vos questions.

## Hotline e-services

- Par téléphone : 0800 820 620
- Online : [www.bcn.ch/hotline-eservices](https://www.bcn.ch/netbanking/hotline-bcn-netbanking)

Lu-Ve, 7h45-17h30